## Chapter 11: Comparing several means

## Self-test answers

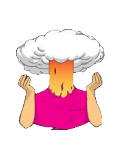

SELF-TEST To illustrate exactly what is going on I have created a file called **dummy.sav**. This file contains the Viagra data but with two additional variables (**dummy1** and **dummy2**) that specify to which group a data point belongs (as in Table 10.2). Access this file and run multiple regression analysis using **libido** as the outcome and **dummy1** and **dummy2** as the predictors. If you're stuck on how to run the regression then read Chapter 8 again.

The dialog box for the regression should look like this:

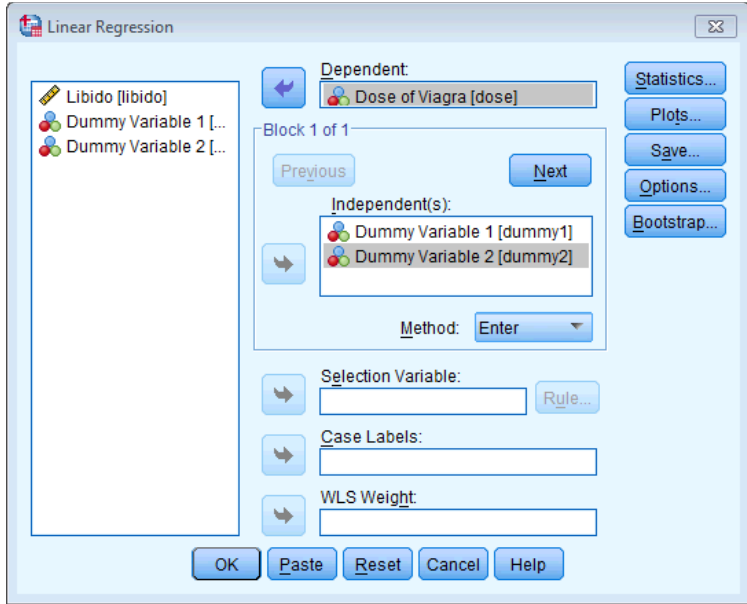

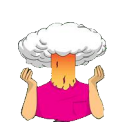

SELF-TEST To illustrate these principles, I have created a file called **Contrast.sav** in which the Viagra data are coded using the contrast coding scheme used in this section. Run multiple regression analyses on these data using **libido** as the outcome and using **dummy1** and **dummy2** as the predictor variables (leave all default options).

Your completed regression dialog box should look like this:

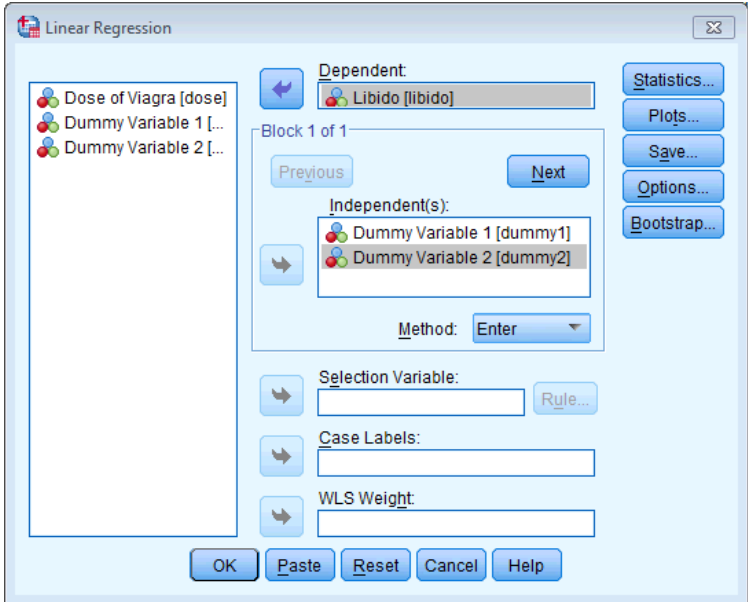

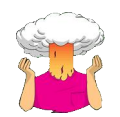

SELF-TEST Produce a line chart with error bars for the Viagra data.

Your complete Chart Builder should look like this:

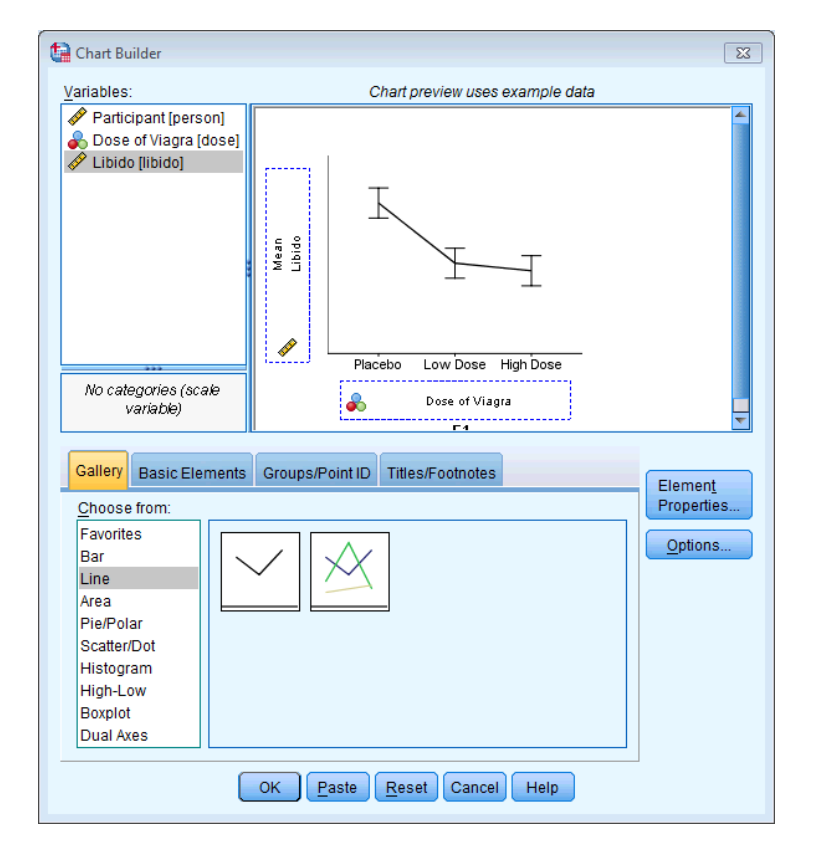